## **Q: How to install DC Viewer for SD-2020?**

A: For the initial access to the SD-2020, DC Viewer will be automatically installed to your PC when connecting to the SD-2020.

## Install the ActiveX Control

After connecting to the SD-2020, the request for installing the ActiveX control will appear. Click "Install' to permit ActiveX control installation.

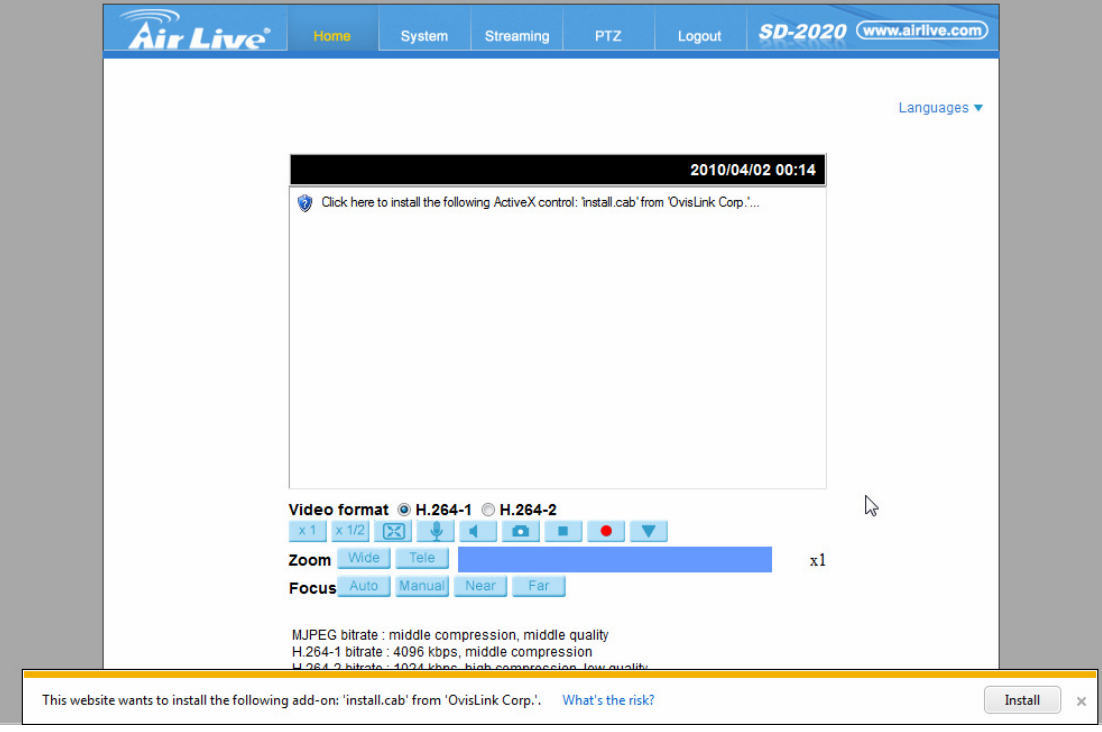

Then the security warning window will pop up. Click on <Install> to carry on software installation.

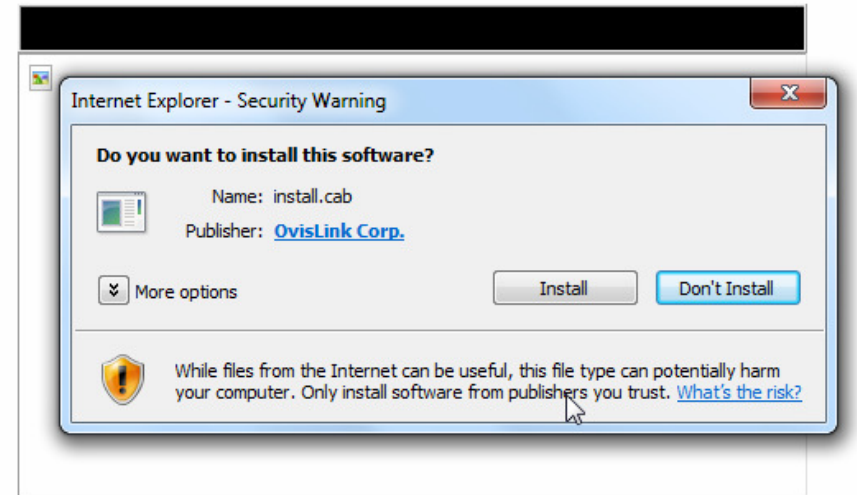

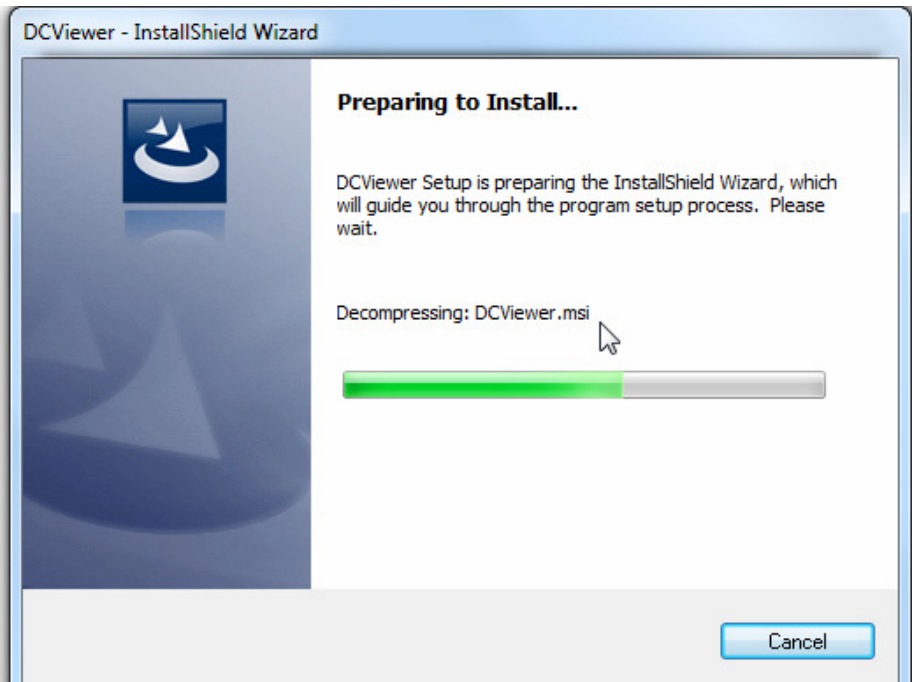

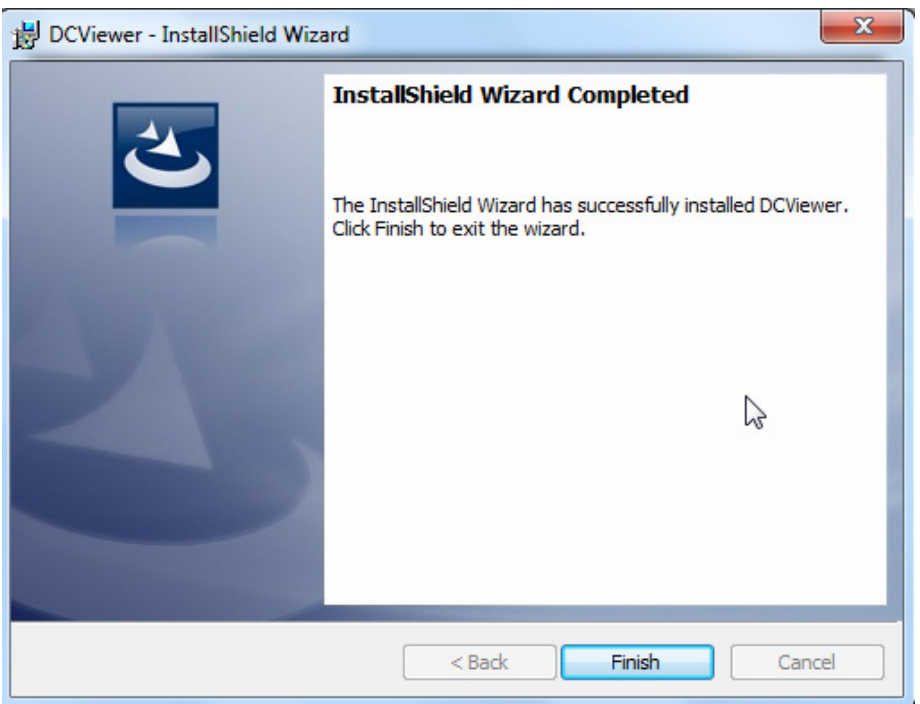

Click on <Finish> to close the DC Viewer window when download is finished.

If the Web browser doesn't allow DC Viewer installation, please check the Internet security settings or ActiveX controls and plug-ins settings to continue the process.

The Information Bar may come out and ask for permission to install the ActiveX Control for displaying video in browser.

ActiveX Controls and Plug-ins Settings

Step 1: Start the Internet Explorer (IE).

Step 2: Select <Tools> from the main menu of the browser. Then click on <Internet Options>.

Step 3: Click on the <Security> tab and select "Internet", and click on <Custom level> to change ActiveX settings.

Step 4: Set "ActiveX controls and plug-ins" items to <Prompt> or <Enable>.

Internet Security Level

Step 1: Start the IE Internet Explorer (IE).

Step 2: Select <Tools> from the main menu of the browser. Then click on <Internet Options>.

Step 3: Click on the <Security> tab and select "Internet."

Step 4: Down the page, click on <Default Level> and <OK> to confirm the setting. Close the browser window, and open a new one later for accessing the IP Camera.